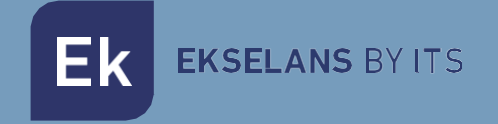

# USER MANUAL

# **EN 2HD IP 284001**

ENCODER / STREAMER TWIN

ITS Partner O.B.S S.L · Of. Cerdanyola 79-81 Local C 08172 San Cugat of the Vallès · Barcelona (Spain) Phone: +34935839543 · [info@ek.plus](mailto:info@ek.plus) · [www.ek.plus](http://www.ek.plus/) V03

EKSELANS BY ITS **Ek** 

# **INDEX**

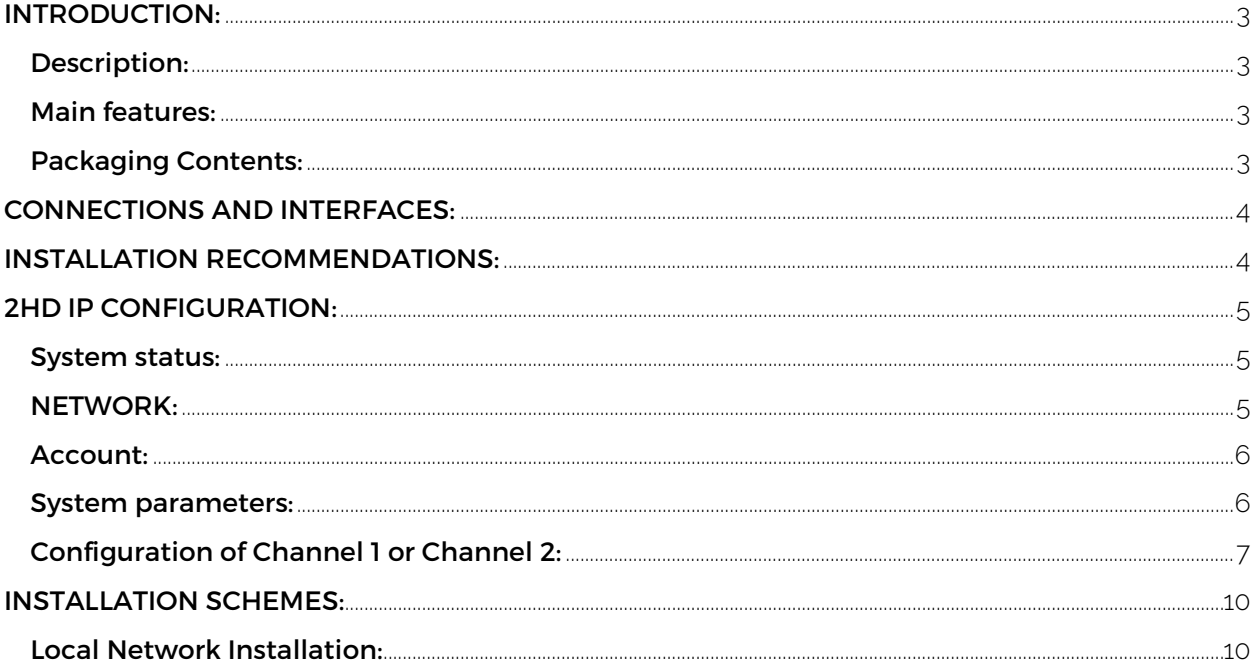

# <span id="page-2-0"></span>**INTRODUCTION:**

#### <span id="page-2-1"></span>Description:

Encoder streamer with 2 HDMI inputs. Multicast IP output / HLS / RTMP for local or public network (internet) of online content.

In the case of WebTV, the user will browse, from any web browser, a dedicated web page from where you can select any of the two available services.

Up to 25 concurrent users.

#### <span id="page-2-2"></span>Main features:

- 2 HDMI inputs up to 1080.
- Video Code: H.264.
- Audio encoding: AAC.
- SPTS
- RJ45 100/1000 Mbps output port
- Management Web Interface

#### <span id="page-2-3"></span>Packaging Contents:

- EN 2HD-IP, code 284001.
- Power supply 12V/2Amp.

### <span id="page-3-0"></span>**CONNECTIONS AND INTERFACES:**

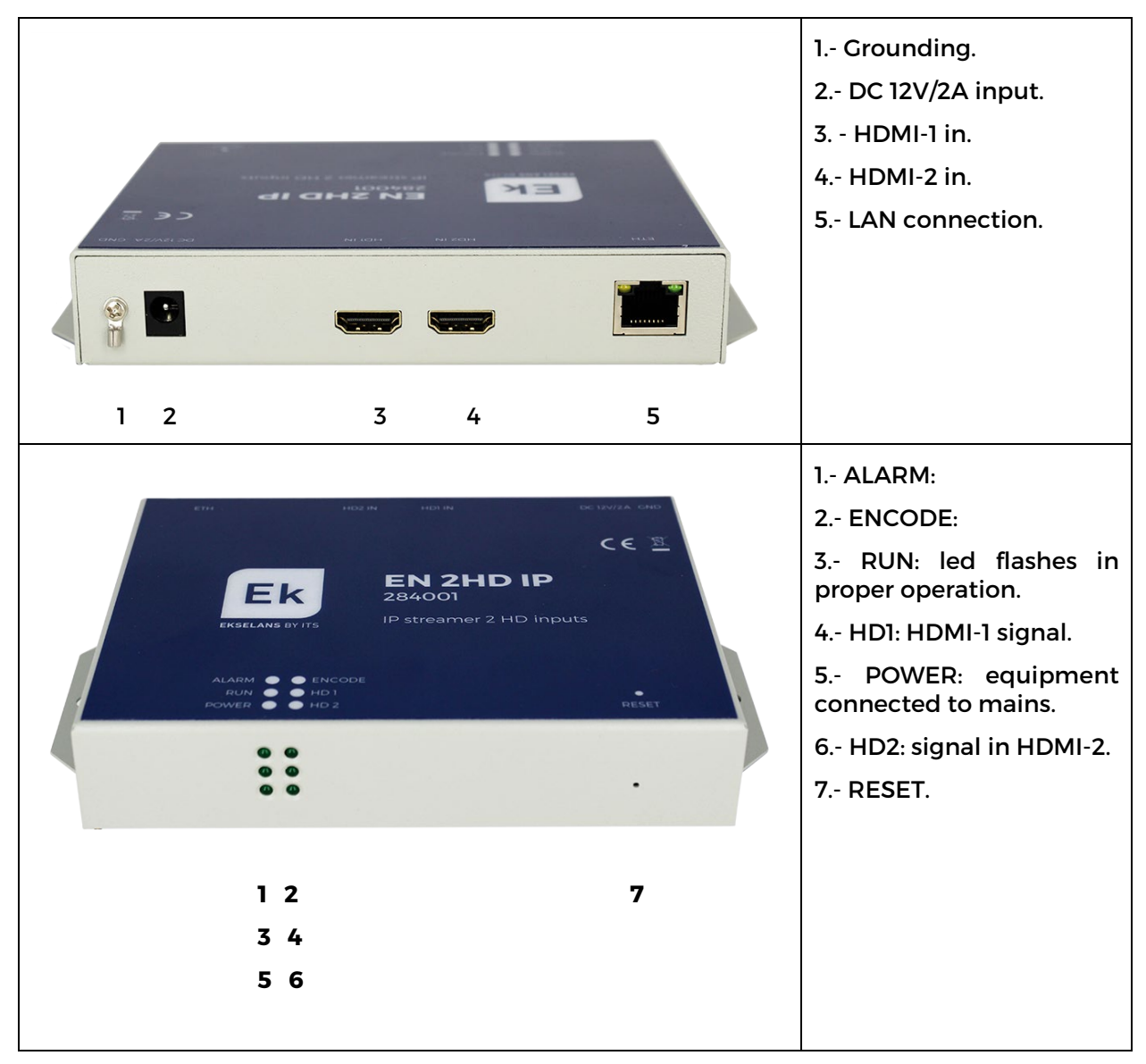

### <span id="page-3-1"></span>**INSTALLATION RECOMMENDATIONS:**

1.- Install the equipment vertically in a properly ventilated place, making sure that the maximum recommended operating temperature values will not be exceeded.

2.- Leave between 15cm and 20cm free of obstacles around the equipment to ensure compliance with point no.1.

- 3.- Connect the earth.
- 4.- Connect the input and output cables.
- 5.- Connect the power cable.
- 6.- Configure the equipment.

# <span id="page-4-0"></span>**2HD IP CONFIGURATION:**

#### <span id="page-4-1"></span>System status:

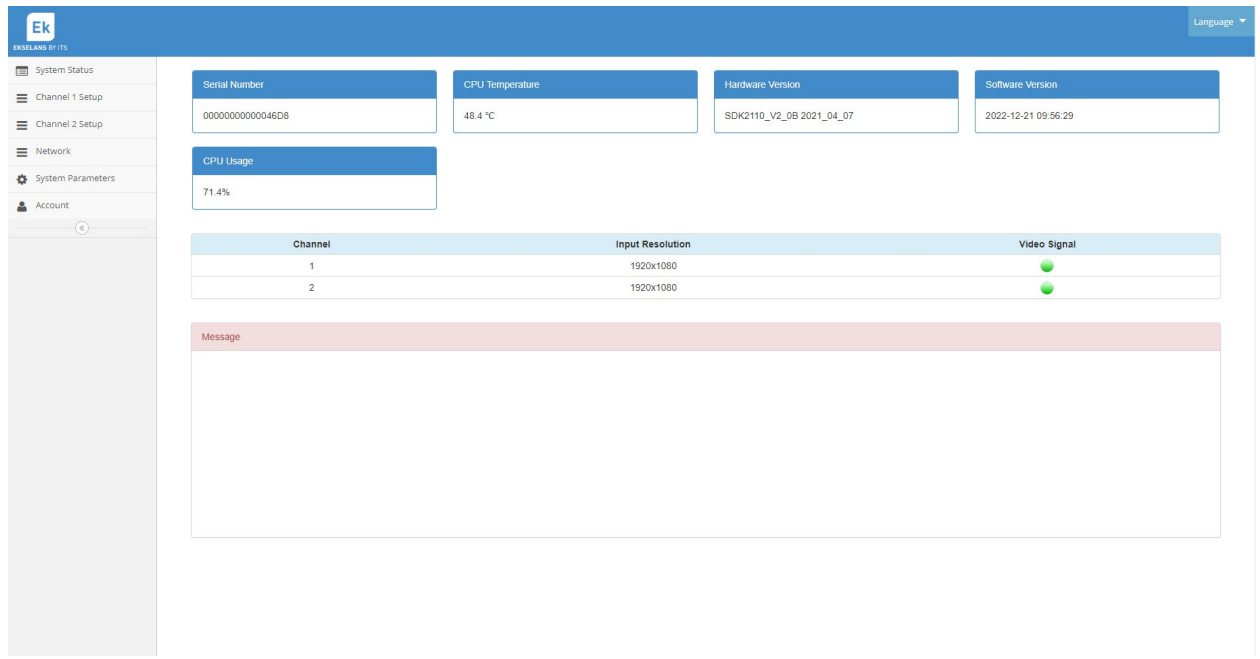

This first page shows us the status of the equipment showing serial no, CPU temperature, HW and SW versions and CPU usage.

Then it shows us which HDMI inputs have signal, in green, and its resolution.

#### <span id="page-4-2"></span>NETWORK:

The IP address, user and password by default are those that are indicated on the label of the device, on its back side.

The NETWORK tab page will allow us to change the IP, mask and gateway.

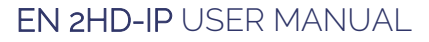

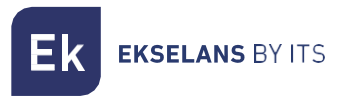

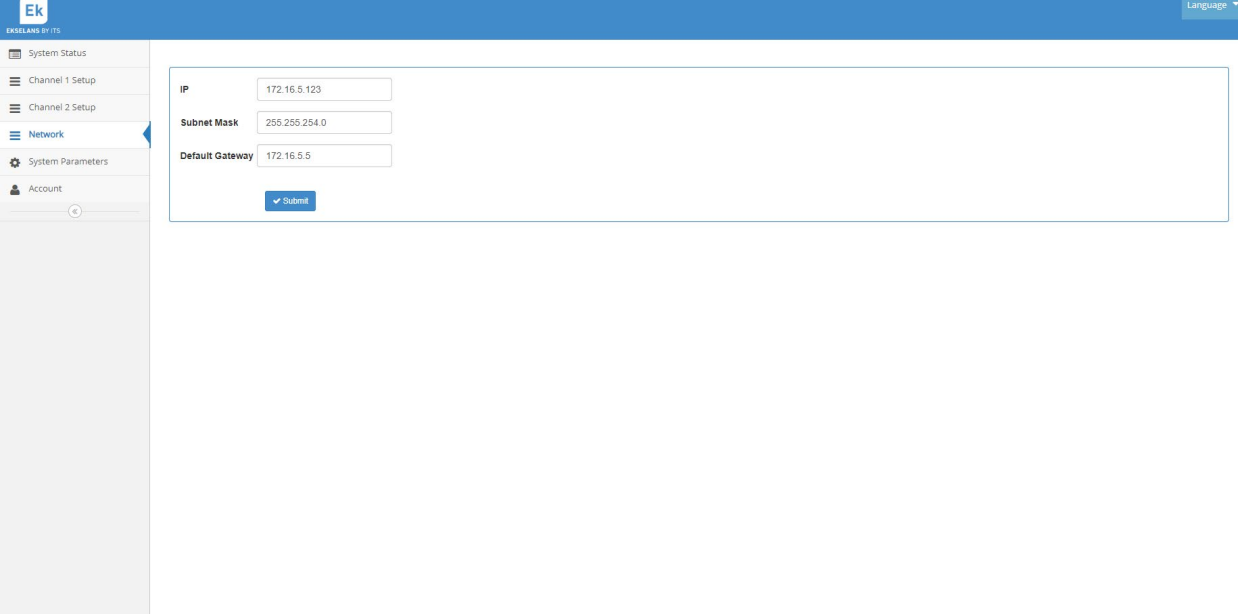

#### <span id="page-5-0"></span>Account:

The IP address, user and password by default are those that are indicated on the label of the device, on its back side.

The page of the ACCOUNT tab will allow us to change the username and password of the device.

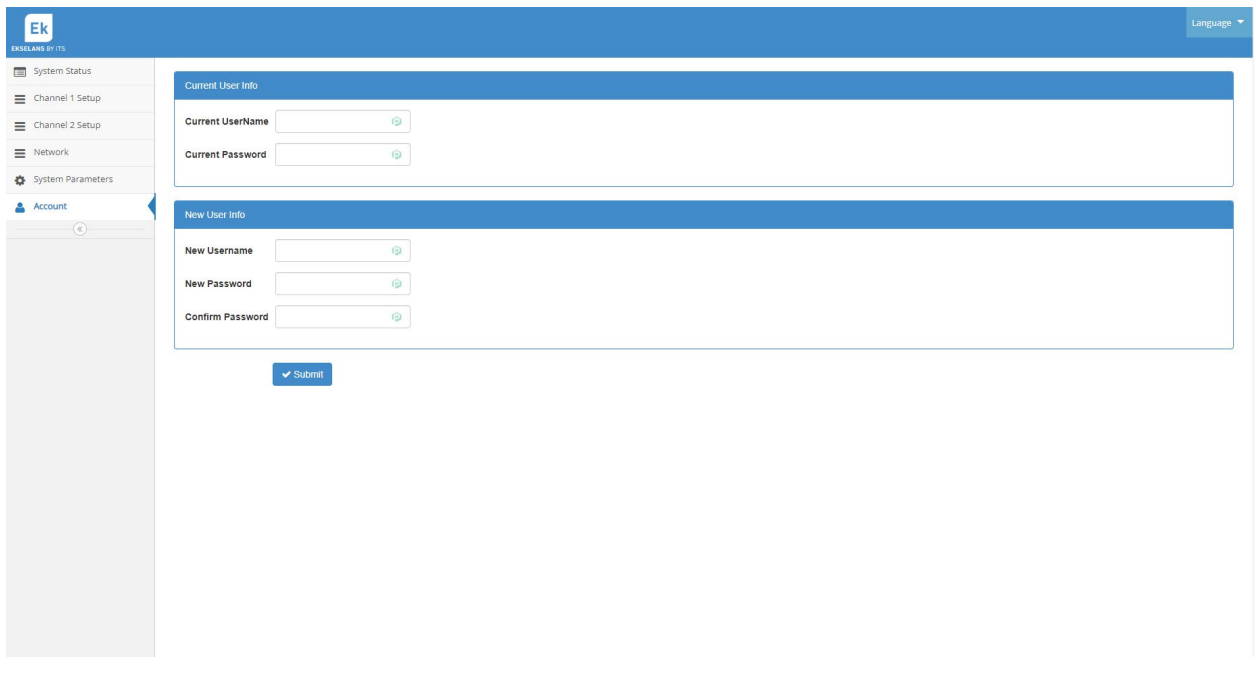

#### <span id="page-5-1"></span>System parameters:

In this menu we can update the FW, reset to factory settings or Restart.

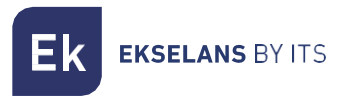

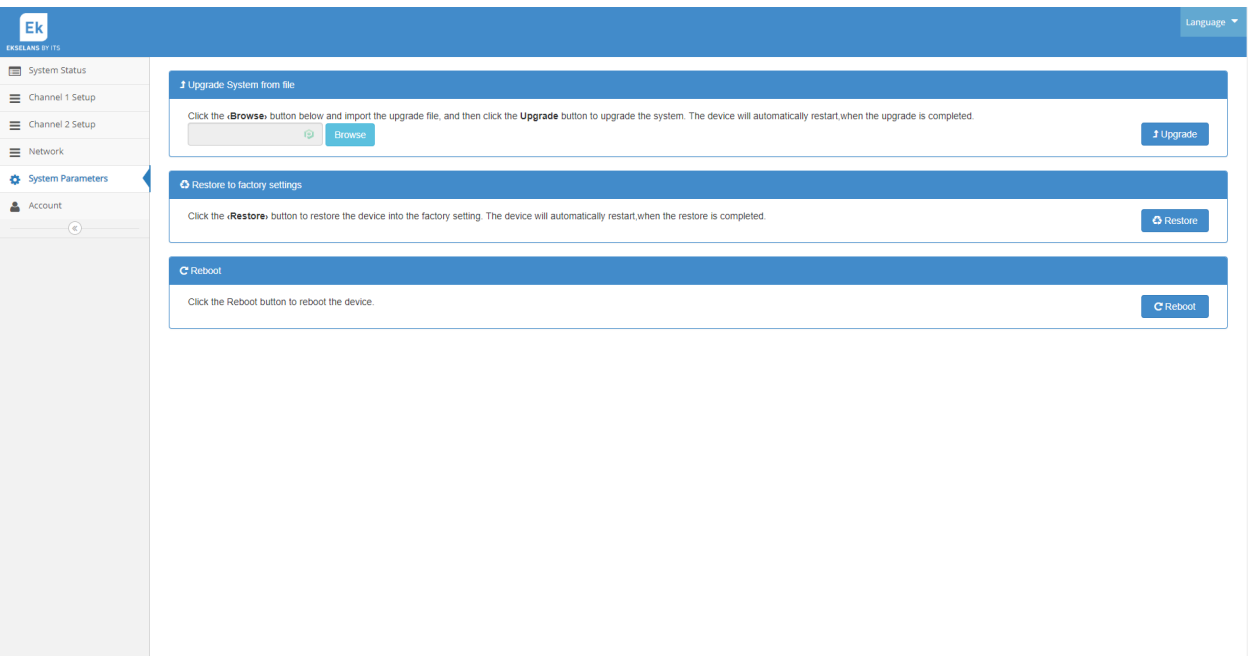

#### <span id="page-6-0"></span>Configuration of Channel 1 or Channel 2:

This menu consists of two sub-menu. In the first we will configure the TS and the Output. Also, in the list of programs, we will have the URL generated for each type of output that we configure.

In the second sub-menu we can configure a subtitle and an image that will be superimposed on the image of that channel.

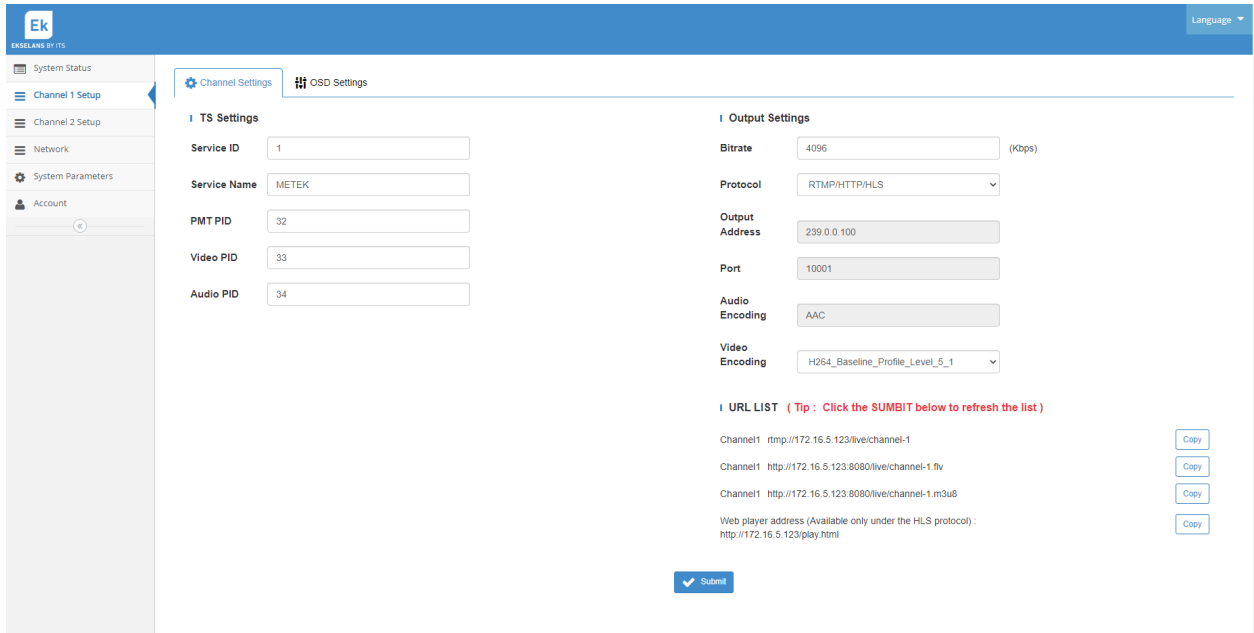

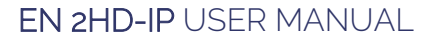

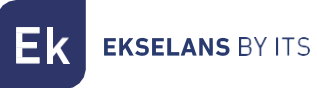

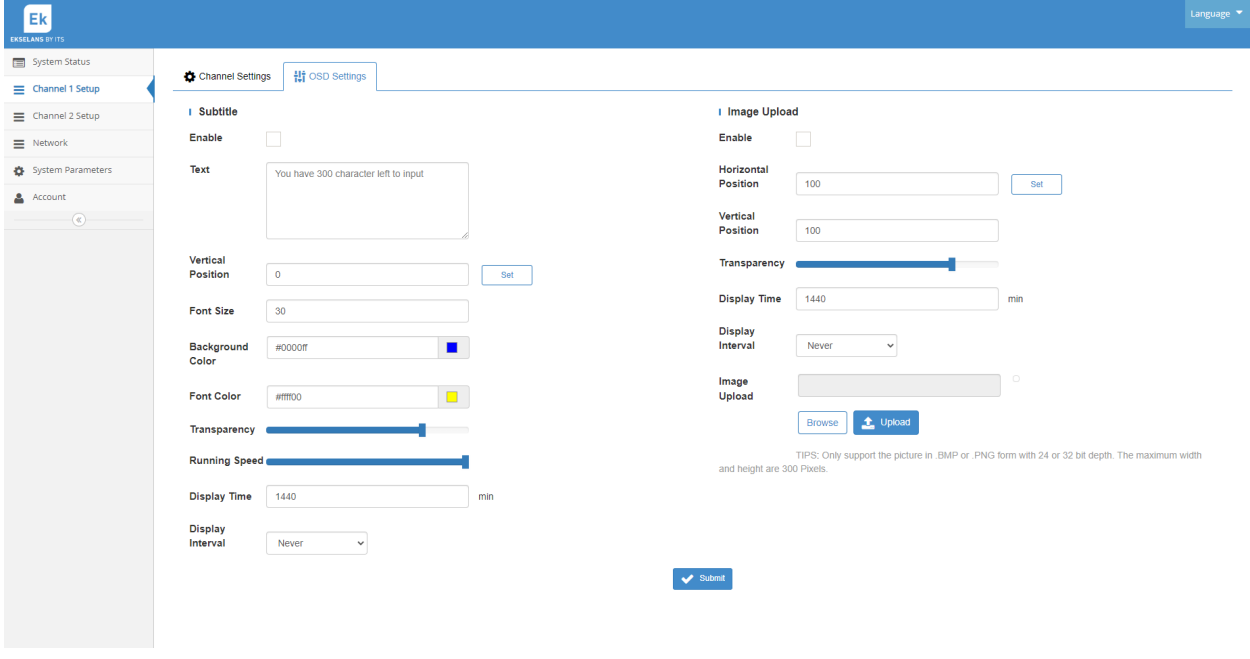

#### Web Player:

#### Copying, the marked address, in a browser

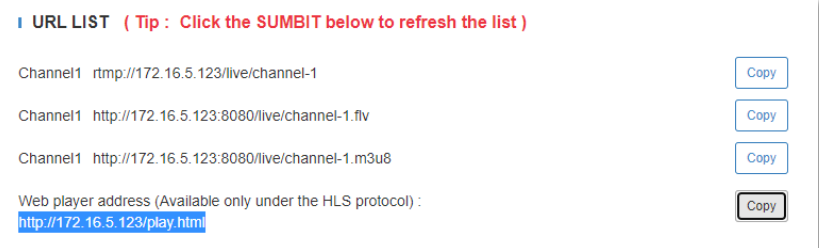

it will play a page served from encoder with two buttons where we can select any of the two HDMI channels of the input. In this way we can play any of the two channels on any device equipped with a browser.

In the event that you intend to play this page from a device outside our network, you will have to redirect the relevant ports, port 80, on the Router correctly.

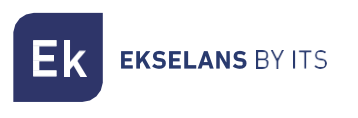

#### EN 2HD-IP USER MANUAL

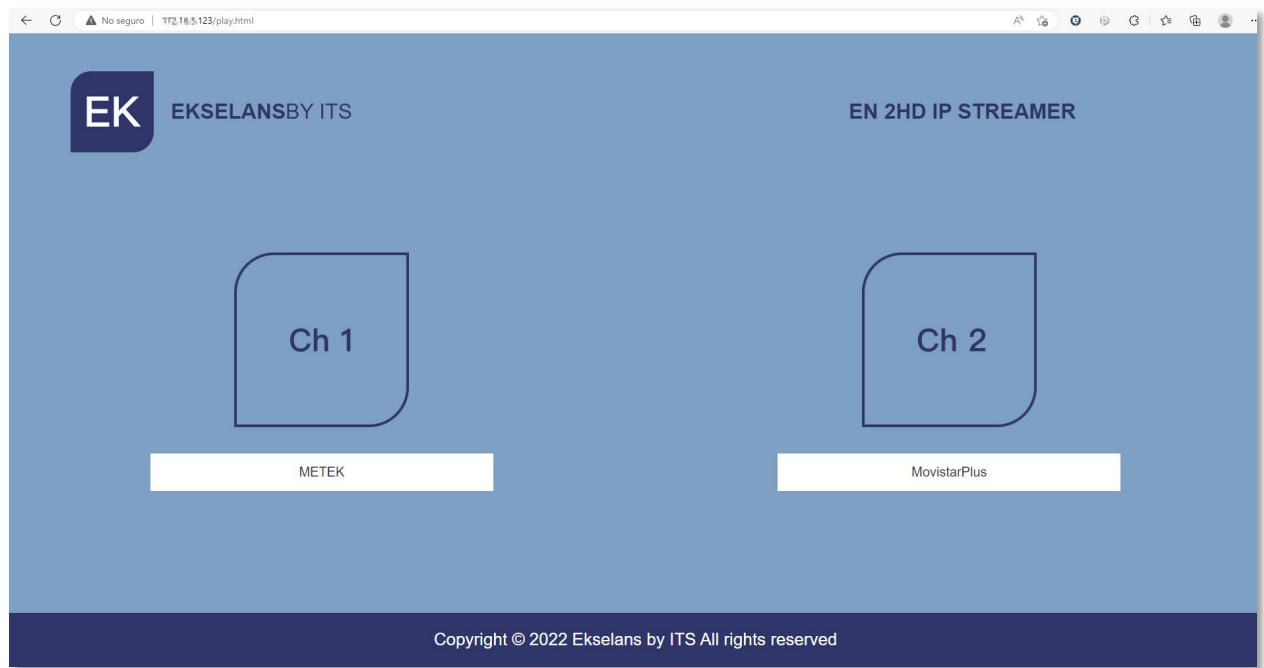

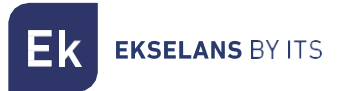

## <span id="page-9-0"></span>**INSTALLATION SCHEMES:**

#### <span id="page-9-1"></span>Local Network Installation:

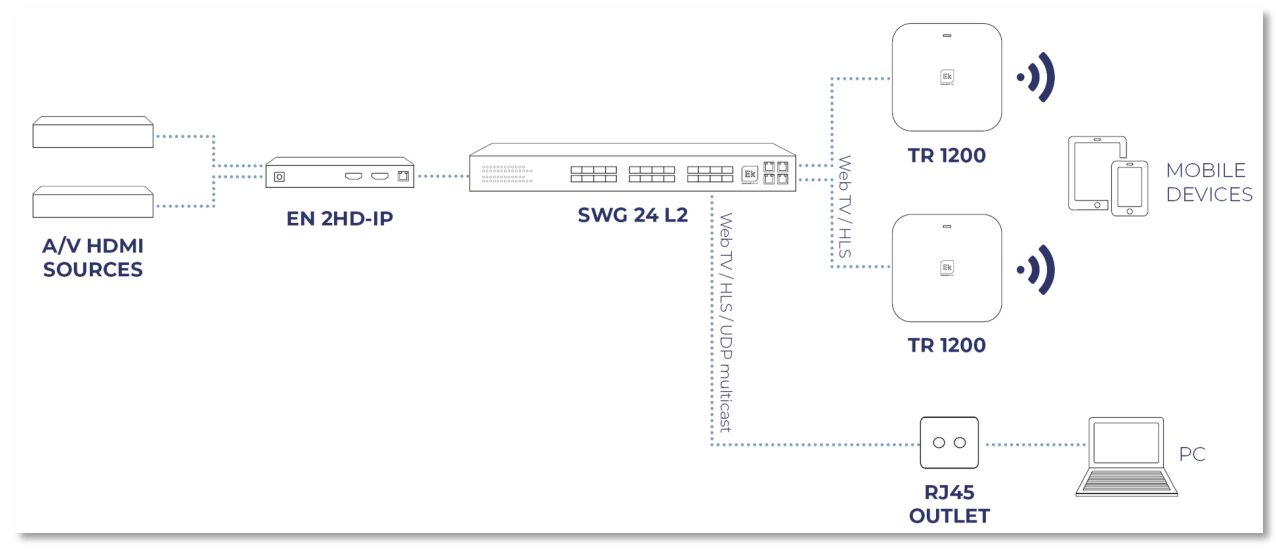

#### Installation for transmission to the internet:

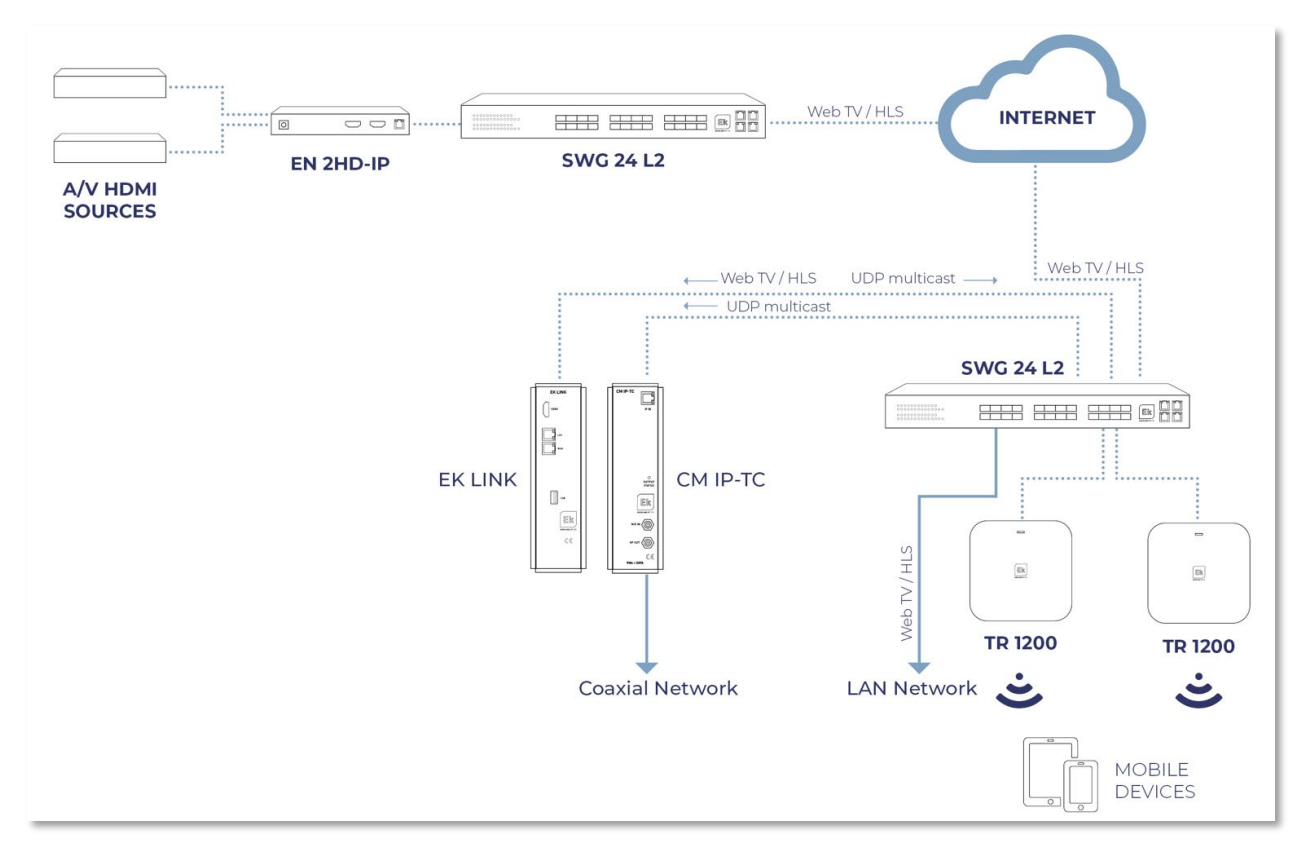